## FCS Maintenance Pack Network Admin 1.0.8

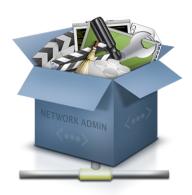

## **User Manual**

FCS Maintenance Pack Network Admin extends FCS Maintenance Pack to allow tasks to be performed simultaneously over a network. The Network Admin interface gives system administrators all the tools they need to manage, maintain and troubleshoot Final Cut Studio systems on their network.

With just one button press, administrators can repair Compressor, clean Final Cut Studio caches, analyze crash logs, synchronize plugins, troubleshoot problems and much more saving time and allowing them to get on with more important tasks.

The software consists of a network client that is installed on every computer on the network and a Network Admin tool to manage and perform tasks. FCS Maintenance Pack Network Admin also requires FCS Maintenance Pack to be installed on each client computer, which can be downloaded and installed remotely from within the admin tool.

### **Features**

- Perform maintenance tasks across the network simultaneously
- Sync plugins, preferences, user paths and scheduled tasks between computers
- Use the Difference Finder tool to find the differences in specification between computers on the network, allowing you to determine why a particular system isn't working correctly when others are fine
- View aggregate crash statistics including the number of crashes across the network per day, week or month, the most common cause of crashes, and the most and least stable machines
- Users can alert administrators to problems on their system, allowing the administrator to resolve them remotely

Maintenance tasks can also be scheduled to run automatically

## Changes in this version (1.0.8)

- Support for specifying a manual IP address and port
- Bonjour client broadcasts can now be disabled. This is recommended if you are planning only to connect via manual IP and port.
- · Fixed an issue where the client couldn't be switched off
- Fixed a crash when switching users
- Fixed an issue where the admin would sometimes not be able to connect to clients
- Fixed a crash when connecting
- General bug fixes, tweaks and improvements

### **Quick Start**

- Use the provided installer to install and setup FCS Maintenance Pack Network Client. Install this on every computer on your network. If a firewall message pops up asking you to allow incoming connections, click Allow.
- 2. Drag the **FCS Maintenance Pack Network Admin** application to your **Applications** folder. You can choose to do this on just a single computer or you can install it on every machine on the network.
- 3. Load FCS Maintenance Pack Network Admin. You should see the computers on your network populated in the left-hand pane. If any are missing, open up System Preferences on the machine in question and select the FCS Maintenance Pack Network Client preference pane. Move the slider to the On position (or toggle it off then on if it was on already). If a firewall message pops up asking you to allow incoming connections, click Allow.
- 4. In the Network Admin, click the **Software Updates** button in the top right corner. This will install the latest version of FCS Maintenance Pack on every computer if it is not already installed. Alternatively, you could install it manually on each machine if you so wished.
- 5. If you need to change any **Client** settings or you wish to enable or disable the client, launch the **FCS Maintenance Pack Network Client** pane inside **System Preferences**.
- 6. If you run into any issues, go to **Tools > Connection Troubleshooter** or read the Troubleshooting section at the back of the user manual.

### **Client Overview**

The client application places an **FCS Maintenance Pack Network Client** icon inside System Preferences. Use this preference pane to manage the client on each computer.

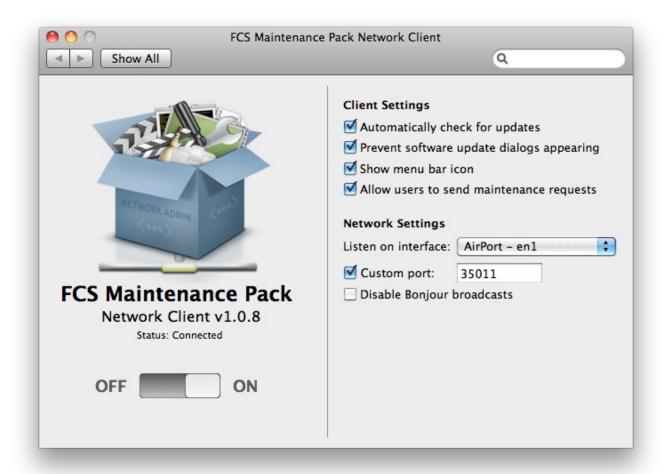

The slider can be used to switch the client on and off. You will most likely need to type an administrator password in order to do this. Switching the client off disables FCS Maintenance Pack Network Admin functionality on that computer.

**Automatically check for updates** allows the client to notify Network Admin when new software updates for the client or FCS Maintenance Pack are available. Switching this off requires the administrator to specifically open the Software Update dialog within Network Admin in order to check for available updates.

**Prevent software update dialogs appearing** prevents Software Update from appearing whenever a local user launches an FCS Maintenance Pack application. Switching this on makes updates invisible to the user; they will only be listed in Network Admin.

**Show menu bar icon** displays a spanner icon in your menu bar. This enables you to easily see when the client is running and if any problems have occurred with the connection. You

must show the menu bar icon in order to be able to send maintenance requests.

**Allow users to send maintenance requests** adds an icon to the OS X menu bar that allows users to request maintenance on their computer. This notifies the system administrator via the Network Admin tool that something is wrong with this particular computer. The administrator can then take necessary action such as trashing preferences and caches.

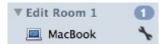

Maintenance icon shown in Network Admin

**Listen on interface** allows you to specify a network interface (e.g. Ethernet, Airport, FireWire, etc) to run the client on. This is useful if you have network interfaces that are reserved for another purpose, such as Xsan. The default setting is **Any**, which provides the easiest setup and maximum compatibility. If the interface is not connected or otherwise unavailable, it will default to the **Any** setting.

**Custom port** allows you to specify a custom port to listen on. This is useful if you have a corporate firewall and need to specify a specific port to allow network traffic on. Switching this off chooses a randomly available port each time the client launches.

**Disable Bonjour broadcasts** allows you to disable periodic broadcasts from the clients that allow Network Admin to find them automatically. This setting is recommended if you are planning to connect to the clients manually within Network Admin.

#### **Network Admin Interface Overview**

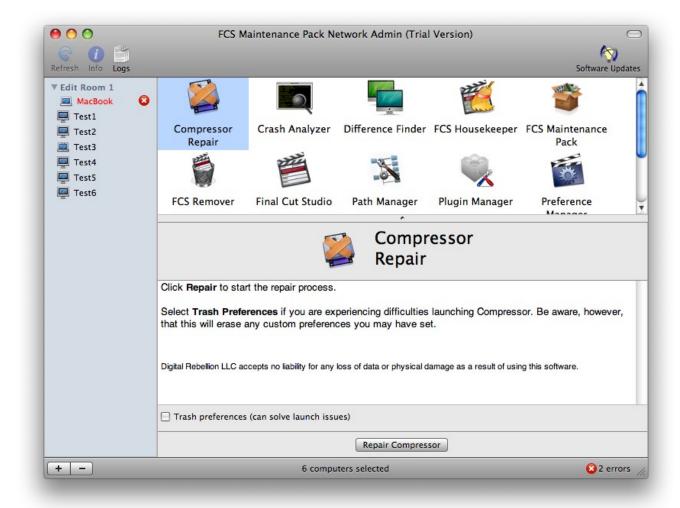

Once the **Network Client** application is set up on every computer on the network, machines should start appearing in the left-hand pane.

Use the plus and minus buttons in the bottom left corner to add services and groups to the list.

Groups (e.g. Edit Room 1, Client Suite, etc.) are optional but can be a good way of organizing machines if you have a large quantity on your network.

Add Manual IP allows you to specify a manual IP address and port for the system you would like to connect to. It is recommended that you disable Bonjour broadcasts in the client preference pane and specify a network interface and custom port if you are planning to connect manually.

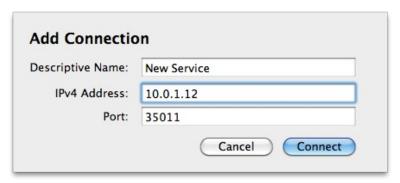

If an error occurs the machine will be highlighted red. Hovering the mouse over the computer name will reveal an explanation of the error. Additional details may be given in the error log accessible in the bottom right-hand corner of the window.

The top pane of the window contains a list of applications and tasks that Network Admin is capable of running across the network. The bottom pane includes settings and options relevant to the task selected in the top pane.

An important point to note is that tasks will be performed only on computers selected in the left-hand pane. For example, this allows you to compare crash logs on only two machines on the network or only sync plugins between the computers in the Edit Room 1 group.

**Note:** if no computers or groups in the left-hand pane are selected, Network Admin assumes that you wish to perform tasks on all machines by default.

The **Info** toolbar button can be used to get information on a selected machine including system specifications and software version numbers.

The **Logs** toolbar button allows you to view FCS Maintenance Pack logs generated by any computer on the network, allowing you to verify the tasks that were performed.

### **Authorization**

Some tasks may require an administrator password in order to run. In such cases you will need to enter an administrator username and password that is valid on the target computer.

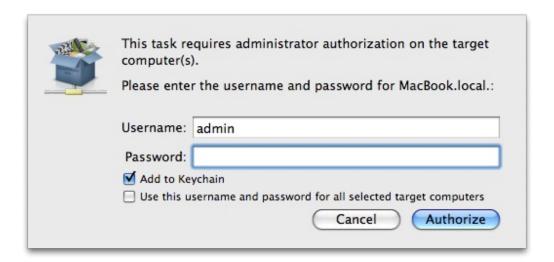

If all the computers on your network use the same username and password, select **Use this** username and password for all selected target computers.

The username and password will be cached for a short period of time by default so that you do not need to enter the password every single time you perform an authorized task. If you want to save the password permanently, select the **Add to Keychain** option.

To make Network Admin forget saved passwords, go to **Tools > Security > Remove Stored Passwords**.

## **Compressor Repair**

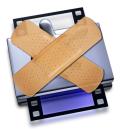

Apple's Compressor relies heavily on the Qmaster service in order to work. Qmaster allows you to split rendering tasks across multiple machines in a render farm but it is still required even if you are only rendering on a single computer.

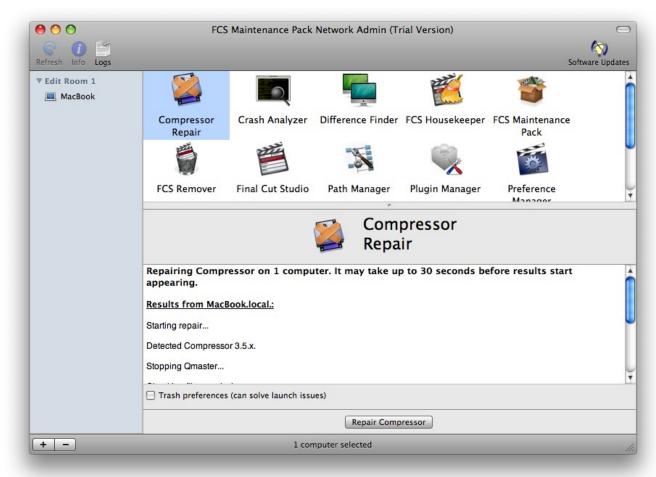

The link between the two is so important that if the Qmaster service fails to launch, Compressor will be unable to submit batches. Should this occur, Compressor Repair checks for problems that could be preventing Qmaster from operating correctly. It checks for missing files, incorrect permissions, and attempts to manually start the gmasterd process.

## **Quick Start**

- 1. Select the Compressor Repair icon.
- 2. If you are experiencing issues launching Compressor, select the **Trash preferences** option, otherwise leave it unselected.
- 3. Click the **Repair Compressor** button.
- 4. Enter an admin username and password if prompted. This username and password combination must be valid on the target computer. See the <u>Authorization</u> section of this manual for more details.
- 5. Wait for results to appear in the window. Results are only logged after the task has completed so it may take up to 30 seconds for results to appear.

## **Crash Analyzer**

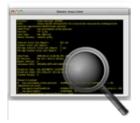

When Final Cut Studio applications crash, they produce cryptic error logs that often do not make it clear what the problem is. Crash Analyzer scans your crash logs and attempts to provide a diagnosis of the cause and suggest steps to resolve the issue.

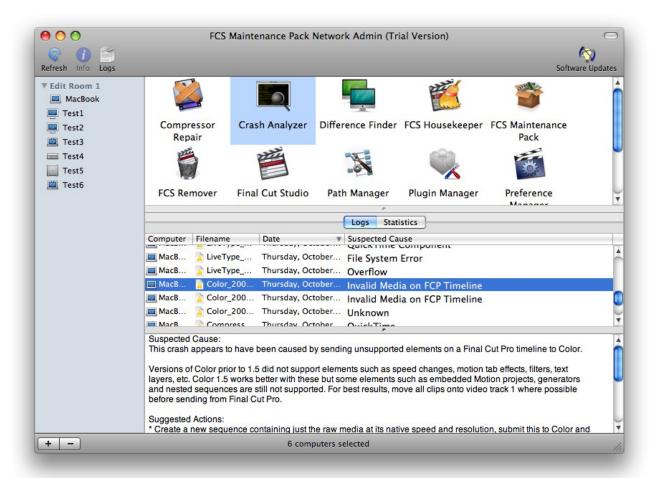

#### **Quick Start**

When you select the Crash Analyzer icon it will display a list of your Final Cut Studio crash logs in the lower pane. In the **Suspected Cause** column it will have attempted to diagnose the issue.

If you select a log, the lower section of the window will display more information about the cause and offer suggestions to solve the issue.

You can also double-click the log to view it in a new window. This window has the option to view the entire log or just the thread that crashed, making it useful for filtering out extra information that may not be essential.

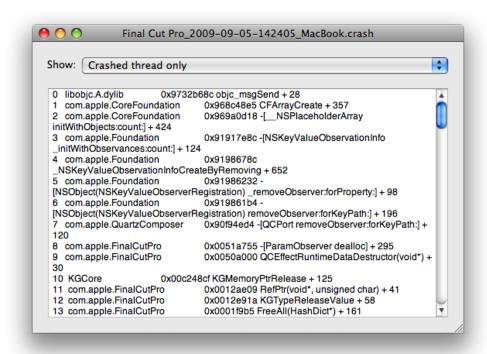

#### **Statistics**

The statistics tab can provide useful information on your network as a whole. You can see how many crashes occur per day, the most common cause of crashes and the least stable machines on the network.

| Most unstable application          | Final Cut Pro                |
|------------------------------------|------------------------------|
| Number of crashes in last 7 days   | 0                            |
| Total number of crashes            | 416                          |
| Number of crashes in last 24 hours | 0                            |
| Most common cause of crashes       | Graphics Card / Driver Issue |
| Number of crashes in last 30 days  | 71                           |
| Most unstable machine              | MacBook.local.               |
|                                    |                              |

#### **Difference Finder**

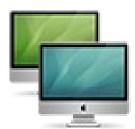

Difference Finder allows you to see the differences between two groups of computers on your network. It compares operating system and software versions, plugins, frameworks and kernel extensions and determines what is unique about a certain group of computers that may not be working correctly.

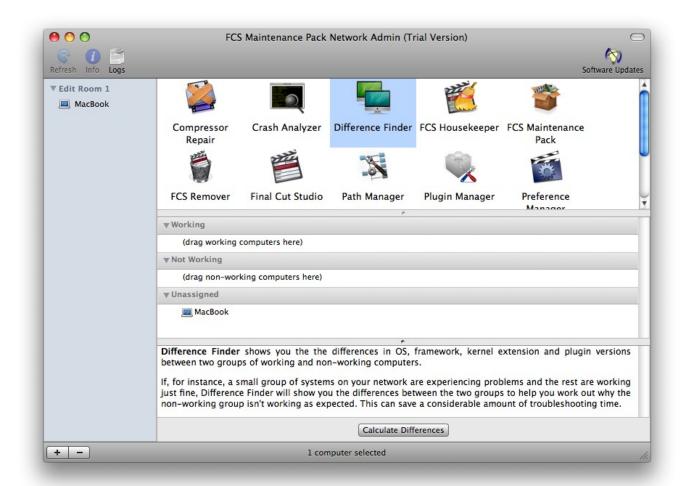

### **Quick Start**

Difference Finder is best explained with an example. For instance, say you have an network of ten machines, eight of which are running fine and two of which have an issue. Fire up the Difference Finder, drag the eight working machines into the **Working** category and the two

non-working into the **Not Working** category.

Click the **Find Differences** button and Difference Finder will compare operating system and software versions, plugins, frameworks and kernel extensions between the working and non-working groups, allowing you to spot outdated software versions or missing frameworks that could be causing issues.

# **Frequently Asked Questions**

## Why doesn't Difference Finder report every single difference?

Difference Finder is trying to find differences that are common among the group of nonworking computers. If a difference is only unique to a single computer then it is unlikely to be the cause of the issue among the whole group, so Difference Finder ignores it.

# **FCS Housekeeper**

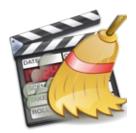

Many Final Cut Studio problems such as slowdowns, errors and crashes are a result of invalid cache data. Trashing caches is an important part of maintaining Final Cut Studio, and FCS Housekeeper simplifies this process significantly.

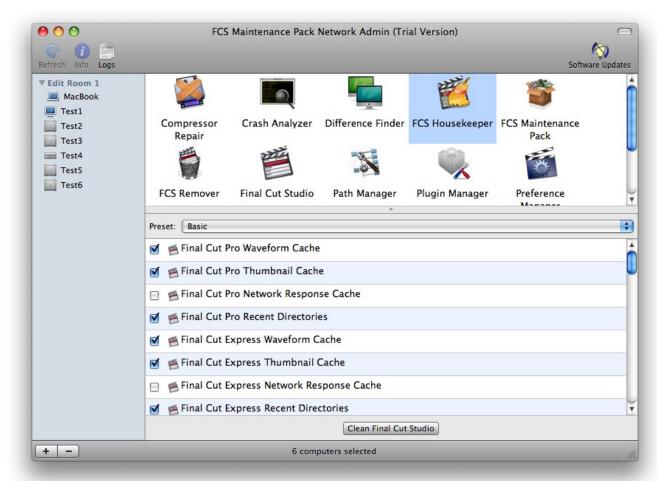

## **Quick Start**

1. Click the FCS Housekeeper icon.

- 2. Choose a preset or select items to trash manually. The **Basic** preset is good for everyday housekeeping and optimization and the **Comprehensive** preset is a more advanced function designed for fixing problems.
- 3. Click Clean Final Cut Studio.

Tip: these tasks can be automated quickly and easily with <u>Task Scheduler</u>.

# **Frequently Asked Questions**

Q. When I try to empty my trash, I get a message saying files are in use.

A. Mac OS X erroneously believes the files are in use, however this is not actually the case and it is perfectly safe to delete them. To force the trash to be emptied, go to the **Finder** menu and select **Secure Empty Trash**.

## FCS Maintenance Pack / Final Cut Studio

The FCS Maintenance Pack and Final Cut Studio sections are designed to allow you to monitor which apps are currently running and have an overview of the various different software versions installed across the network.

Important: we recommend having the same version of FCS Maintenance
Pack installed on every computer on the network. The FCS Maintenance
Pack section allows you to quickly see any outdated versions on your network.

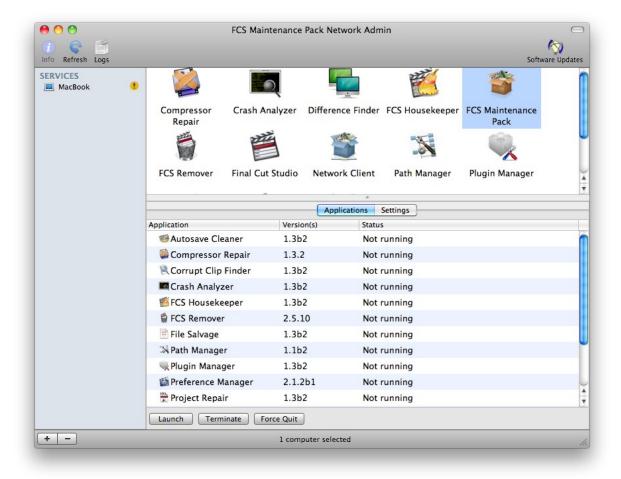

You can also launch, terminate and force quit applications remotely. This is useful because some Network Admin tasks require Final Cut Studio applications to be closed before starting.

# **Settings**

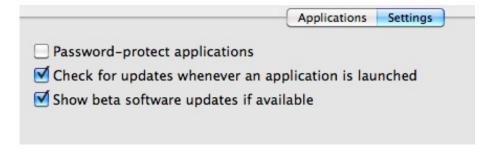

The **Settings** tab of the FCS Maintenance Pack pane allows you to customize various parameters of FCS Maintenance Pack.

**Password-protect applications** can help prevent user abuse by requiring the user to enter an administrator password upon launching an FCS Maintenance Pack application.

Check for updates whenever an application is launched allows you to switch off software update messages whenever the user launches an application. Software updates can still be installed from Network Admin.

**Show beta software updates if available** lists any pre-release beta updates inside Software Update. These pre-release versions are not intended for use in a production environment.

#### **FCS Remover**

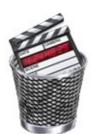

FCS Remover allows you to uninstall all Final Cut Studio, Final Cut Express or Final Cut Server components with the press of a button. Apple does not offer an uninstaller, making removing or downgrading to an earlier version very difficult. Simply deleting the Final Cut Studio application icons does not remove the suite, nor does it make it possible to reinstall it again. FCS Remover allows you to quickly and easily

uninstall Final Cut Studio either permanently or in order to reinstall an earlier version over the top.

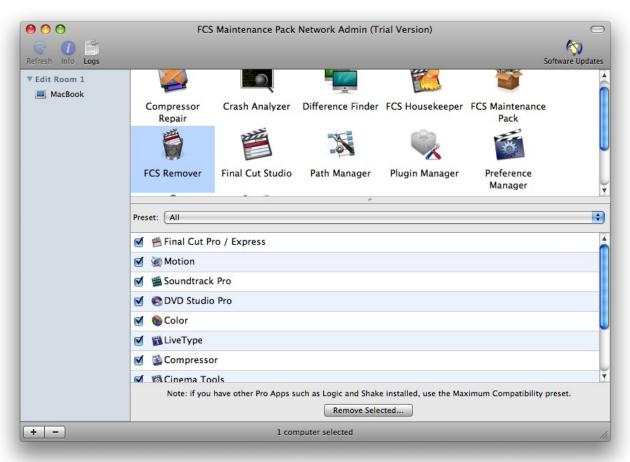

### **Quick Start**

- Select the FCS Remover icon.
- 2. Select the components you wish to remove or choose a preset. If you have other Apple Pro Applications such as Logic, Aperture or Shake installled, choose the Maximum

Compatibility preset if you are not planning on reinstalling Final Cut Studio.

3. Click the **Remove Selected** button to remove the components. They will be placed in the trash on each computer.

### **Network Client**

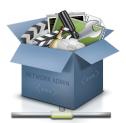

This allows you to customize various parameters of the FCS Maintenance Pack Network Client. These settings are identical to those present in the preference pane but with the advantage that they can be set in bulk, remotely.

**Note:** network connection settings still need to be set in the preference pane manually for each system.

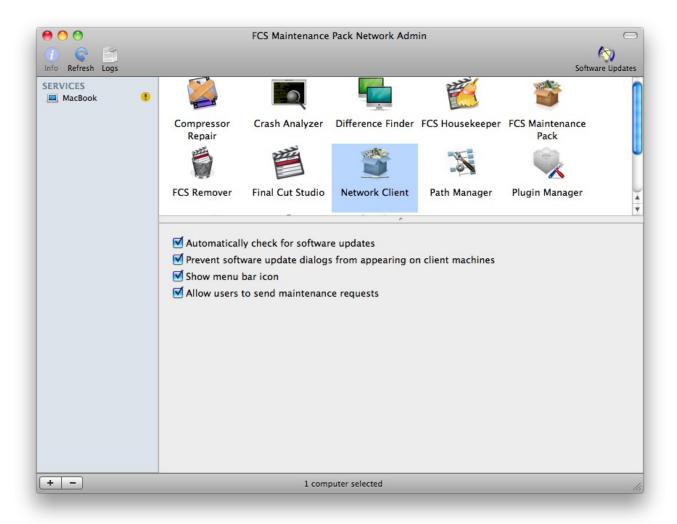

# **Path Manager**

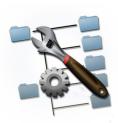

Path Manager is a utility to manage the locations of Final Cut Studio user and content directories on your system. Paths for each computer are listed under each item, allowing you to compare paths at a glance and see if any are out of sync or incorrect.

Additionally, each item has a **Reset** button that sets the path back to its default value.

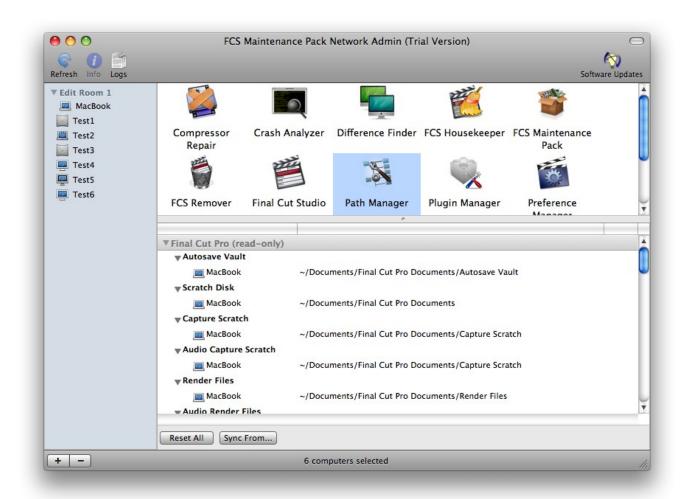

### Tips for changing paths

- Press Enter after typing the new path to save changes on the remote machine.
- If you wish to make a path local to the currently logged in user on the remote machine, use a tilde ~ character at the beginning of the path, such as ~/Documents.
- To change the location of a path for every selected computer simultaneously, type the
  path next to the bold title heading and it will be propagated to every computer on the
  network.

## **Synchronization**

Use the **Sync From** button to sync paths from one computer on the network to all the rest.

# **Plugin Manager**

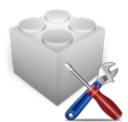

on demand.

Plugin Manager allows you to quickly and easily organize your Final Cut Studio plugins. You can view all plugins on the network, selectively enable and disable them, and ensure they are in sync across the network – all without having to worry about where the plugins are physically located on disk.

Final Cut Pro scans each plugin when it starts up so it makes sense to run as few plugins as possible in order to speed up boot times and decrease resource usage. Plugin Manager makes it easy to quickly enable a group of plugins

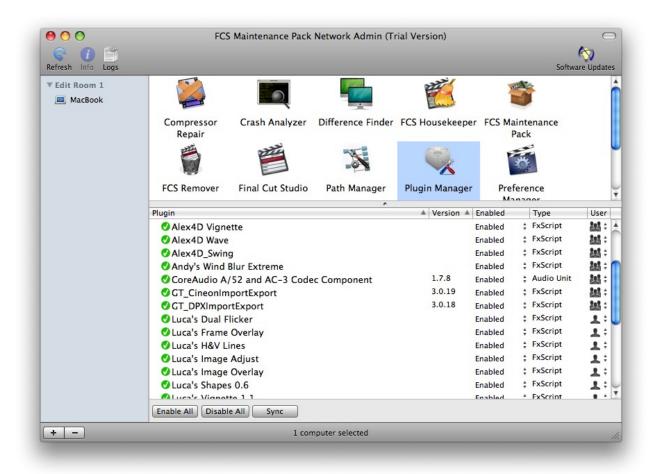

#### **Quick Start**

- 1. Click the Plugin Manager icon. Your currently installed plugins will be listed.
- 2. Green icons next to plugins mean that the plugins are in sync across all machines. Yellow icons mean that the plugin is installed on all machines but doesn't quite match (a different version for example). Red icons mean that the plugin is not installed on every computer.
  - If a plugin is yellow or red, click the arrow next to it to view more information about which aspects are not in synchronization.
- 3. Click the **Sync** button to automatically sync all plugins on the network. This may take a few minutes.
- 4. Use the dropdown menu under the **Enabled** column to disable plugins you do not use regularly. When you wish to use a disabled plugin, enable it on demand before

- launching Final Cut Pro.
- 5. For best results, select **All Users** under the User column for all plugins. This makes the plugin available to all users logged into the computer and simplifies transferring projects from one machine to another.

# **Frequently Asked Questions**

## Q. Where are disabled plugins located?

A. Disabled plugins are located on each computer at /Library/Application Support/Digital Rebellion/FCS Maintenance Pack/Plugin Manager Disabled Plugins.

## **Preference Manager**

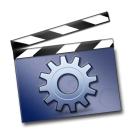

relaunched.

Preference Manager gives you everything you need to manage your Final Cut Studio preference files. Preference files contain user settings, window positions and other information. Sometimes these can become corrupt, preventing Final Cut Pro from launching or producing unexpected behavior. Preference Manager allows you to trash these which will restore restore settings to their defaults when the application is

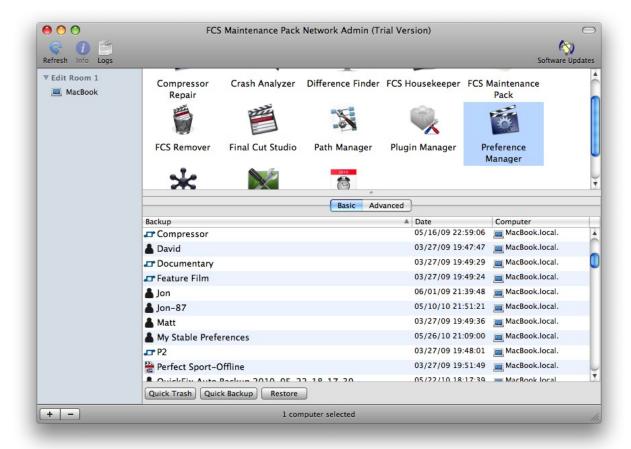

Even more useful is the ability to backup and restore preferences, or lock them to prevent unintended modification. You are not limited to just preferences either – Preference Manager allows you to backup and restore keyboard layouts, button bars, window layouts and more, storing them in a single file to ease transition between computers. Now it is incredibly easy to take your custom preferences wherever you go.

### **Quick Start**

The Basic tab offers a quick way to access common tasks. The **Quick Trash** button instantly trashes preferences for all Final Cut Studio applications. The **Restore** button restores a previously-saved backup to all selected computers simultaneously, essentially synchronizing preferences across the network.

**Note:** Final Cut Pro ignores preference files created by a different version so restoring a backup created under a different major version of FCP will appear to do nothing. Make sure that the versions match before restoring a backup. This only affects Final Cut Pro - the other applications in the suite do not suffer from this problem.

## Backing up

- 1. Click the Quick Backup button.
- 2. Select the backup type **User**, **Project** or **Workflow**. These categories are for organizational purposes only and there is no advantage to choosing one over another in Network Admin.

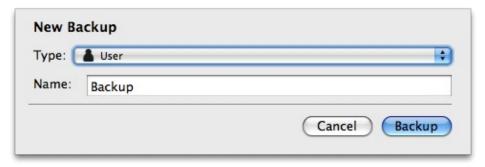

- 3. Enter a descriptive name for the backup and click **Backup**.
- 4. A new backup will be created for each selected computer on the network.

# Restoring

Restoring a backup allows you to copy one set of preferences to all selected computers on the network. This helps to ensure consistency when editors move from one system to another.

- 1. Select a backup in the list.
- Click the **Restore** button.

### **Advanced**

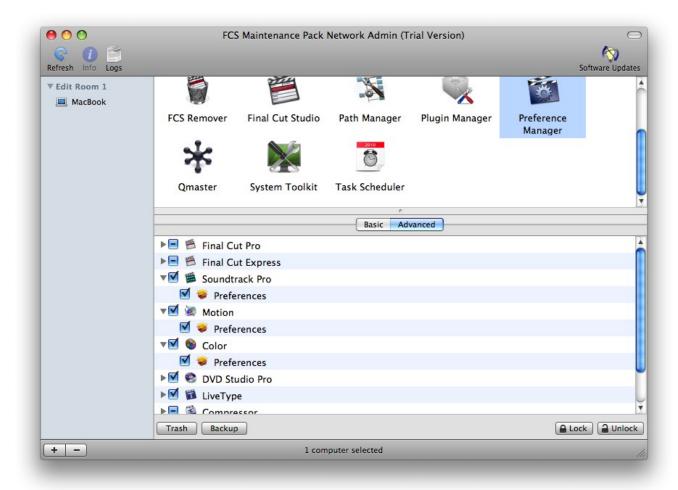

The Advanced tab gives greater control over the elements to be trashed or backed up. Use the checkboxes to select individual items and click the **Trash** or **Backup** buttons to perform actions on just these items.

Preferences can also be locked to prevent modification. This is a useful way of preventing data corruption.

### **Qmaster**

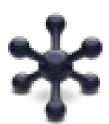

The Qmaster pane allows you to view and manage ongoing compression jobs running on the network. It differs from Apple's Batch Monitor utility with its ability to view any job on the network, regardless of whether or not the job is running on a cluster.

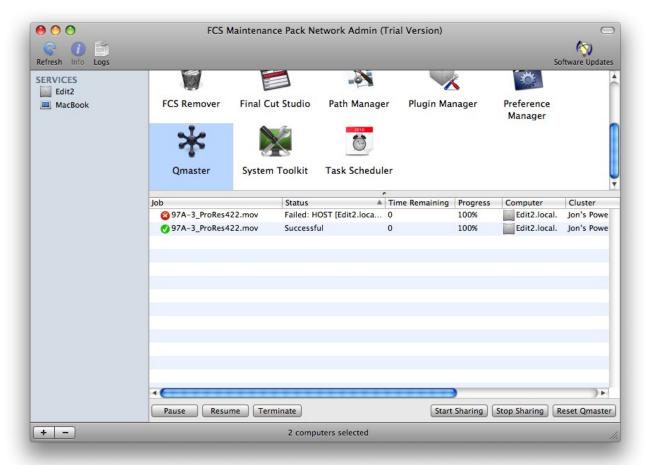

### **Quick Start**

- 1. Select the **Qmaster** icon.
- 2. If there are compression jobs currently running on the network, these will appear in the list. Detailed information about the job is displayed in the table view.
- 3. Use the **Pause**, **Resume** and **Terminate** buttons to manage the job.

4. The view will periodically update, or you can update manually by clicking the **Refresh** button in the top left corner.

Additional controls are provided for managing the Qmaster process, including starting and stopping sharing and resetting Qmaster. To repair Qmaster, use <u>Compressor Repair</u>.

### QuickFix

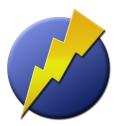

The QuickFix pane allows you perform common troubleshooting tasks with just one button press, allowing you to get back up and running again quicker than ever. This should be your first port of call when things go wrong.

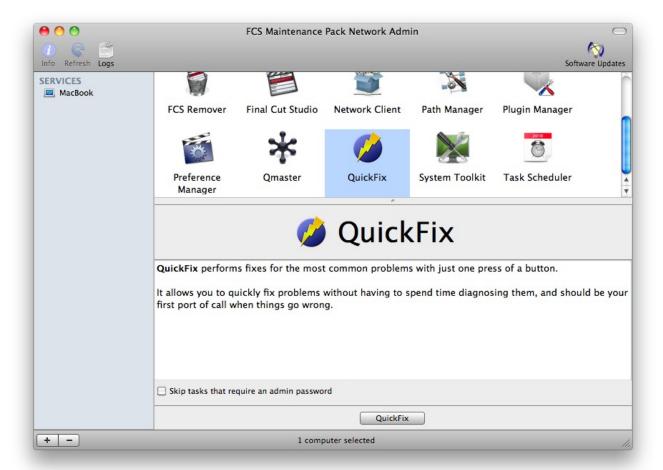

### **Quick Start**

- 1. If you do not want to perform any tasks that require an admin password, tick **Skip** tasks that require an admin password.
- 2. Click the QuickFix button.

# **System Toolkit**

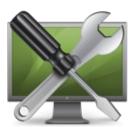

System Toolkit allows you to manage Final Cut Studio licenses and settings, as well as running common system maintenance tasks to keep your system running in peak condition.

## **Final Cut Studio**

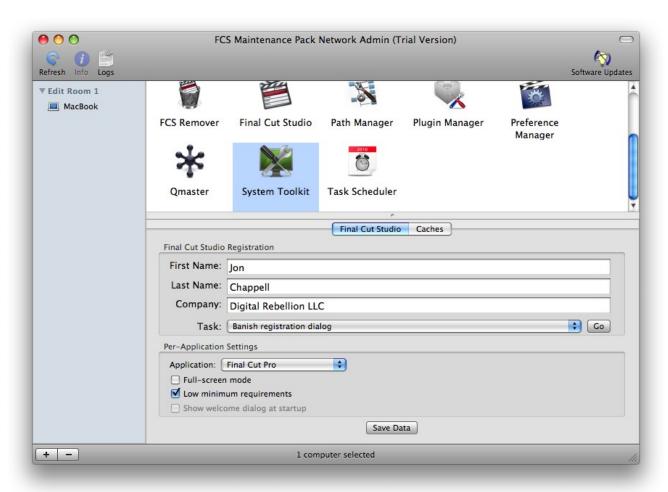

## **Final Cut Studio Registration**

First Name, Last Name, Company – Change the registered owner and company information Banish registration dialog – Prevent the registration dialog from appearing

**Show registration dialog on next run – Make** sure the registration dialog appears when you next run a Final Cut Studio application

**Reset serial** – Reset your registration information so that it asks for your serial upon the next run

## **Per-Application Settings**

**Full-screen mode** – maximizes screen space by hiding the dock and menu bar (they will appear when the mouse is hovered at the top or bottom of the screen respectively)

**Low minimum requirements** – If your computer does not meet the minimum system requirements for a Final Cut Studio application, clicking this box forces the application to launch regardless.

**Show welcome dialog at startup –** restores the welcome dialog for certain applications.

**Important:** Remember to click **Save Data** if you change any settings.

## **Clear Caches**

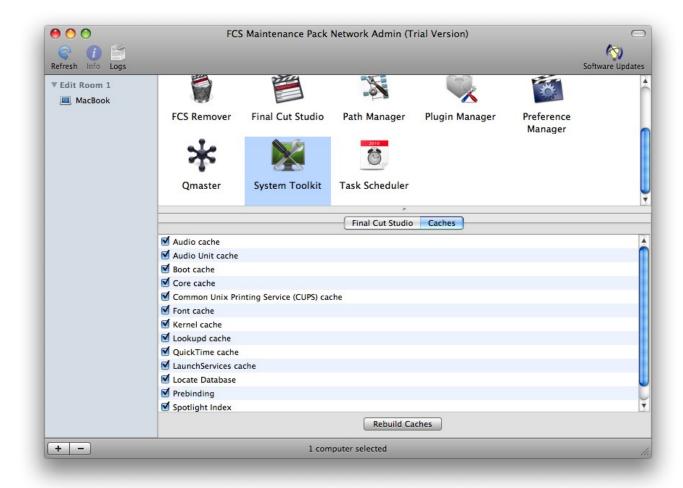

Trashes and rebuilds various system caches. Clearing these out can fix certain issues (such as incorrect icons for file types) and often improve system performance.

## **Task Scheduler**

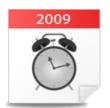

Task Scheduler allows you to schedule FCS Maintenance Pack tasks based on time intervals or system events.

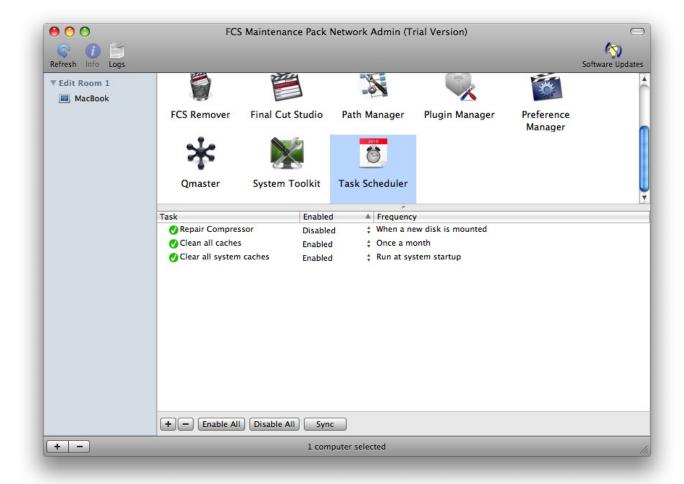

## **Quick Start**

- 1. Select the Task Scheduler icon. You will be presented with a list of the tasks scheduled on all selected machines.
- 2. A green icon next to a task means it is in sync. A yellow icon means that the task is

present on all computers but doesn't quite match (a different interval for instance). A red icon means that the task is missing from some machines.

3. Click the **Sync** icon to synchronize tasks.

# **Adding tasks**

1. Click the + button to add a new task.

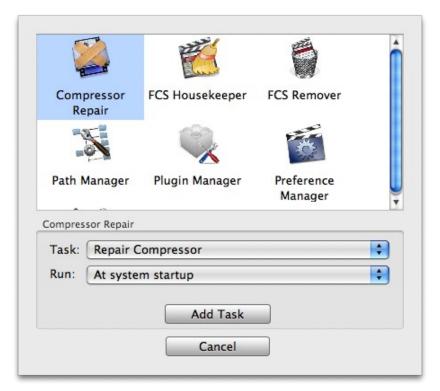

- 4. Select an application to perform a task for and choose a task from the list.
- 5. Choose an interval or event from the **Run** dropdown menu.

**Important:** the daily task is set for 7:00am every day, the weekly task is set to run at 7:00am every Monday and the monthly task is set for 7:00am on the first day of the month. OS X 10.5 users will need to have the computer switched on at these times but OS X 10.6 users need not, as Snow Leopard will automatically run the task the first time you switch it on after this date.

If these times are inconvenient, please use the **At specific interval** option to manually

schedule the task for a specific time.

6. If you selected **At specific interval**, you will be presented with a series of blank text boxes. At least one of these must be filled in.

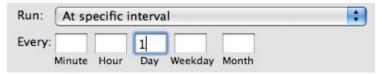

If you put a 1 in the Minute box, the task will run every hour at minute 01. If you then put a 5 in the Hour box, it will run every day at 05:01, and so forth.

7. Click Add Task.

Double-click a task to edit it and use the **Enabled** dropdown menu to enable or disable it.

# **Troubleshooting**

If a client machine is highlighted in red, it means it is not connected. Here are some things to try to resolve the issue:

- If you have set the client to listen on a specific network interface (by default it is set to Any), make sure that the interface is connected to a network that the admin computer is capable of accessing.
- 2. In the **Security** pane of System Preferences, make sure the Firewall is **not** set to **Allow only essential services.**
- If the Firewall is set to Set access for specific services and applications, make sure FCS Maintenance Pack Network Admin.app and FCSMNetClient are added to the list (FCSMNetClient is located at /Library/PreferencePanes/FCS Maintenance Pack Network Client.prefPane/MacOS/FCSMNetClient).
- 4. In the **FCS Maintenance Pack Network Client** pane in System Preferences, toggle the switch to the Off position, wait a few seconds and then toggle it back to On.
- 5. Try disabling your network connection and then re-enabling it. If you are connected to a wireless network, this will involve going to the Airport icon in the top-right corner of the screen, selecting **Turn Airport Off**, waiting a few seconds and then switching it back on.
  - If you are connected to a cabled network, it will require unplugging the cable, waiting a few seconds and plugging it back in.
- 6. If you are on a corporate network, you may have a hardware firewall. In this case, go to the FCS Maintenance Pack Network Client pane in System Preferences, specify a custom port and make sure this port is open on your firewall. Also try opening **35011**, which is the fallback port if something goes wrong.
- 7. Download and reinstall FCS Maintenance Pack Network Client on the affected systems.
- 8. You may also experience success by closing FCS Maintenance Pack Network Admin and reopening it.
- Report the issue to Digital Rebellion Support by going to Help > Report a Bug. Please
  include as much detail as possible. We recommend including your email address so
  that a support representative can contact you and resolve your issue quickly.

# Support

Email support can be accessed directly within Network Admin.

To report a bug or any other issue, go to Help > Report a Bug.

• To request a new feature, go to **Help > Suggest a Feature**.

When emailing customer support, it is helpful to include log files from the relevant application, if available. To access the logs for the Network Admin, go to **Help > Troubleshooting > View Log**. You can also choose **Gather logs** to gather Network Admin logs or **Gather network logs** to gather all Digital Rebellion logs across the network.